# **INFONLINE FOR INSTRUCTORS**

MATC instructors use INFOnline to view their class rosters, to view their teaching schedule, and to post their grades.

**Accessing INFOnline requires a USER ID and a PASSWORD**. If you do not presently have one or both of these items, refer to the "**ACCESSING INFONLINE**" document.

**Please Note:** In order to get an INFONline Password, you will need access to your **MATC Groupwise E-mail account**.

If you have never accessed your MATC Groupwise email account, have forgotten your Groupwise Password, or if your Groupwise password has elapsed, then please refer to the "**ACCESSING YOUR MATC GROUPWISE E-MAIL ACCOUNT" document.** 

## **OPENING INFOLINE**

To open **Infonline**:

- Go to the **MATC HomePage** at [www.matc.edu](http://www.matc.edu/)
- You will find a **link** to Infonline in the **left margin** menu. Click on it.

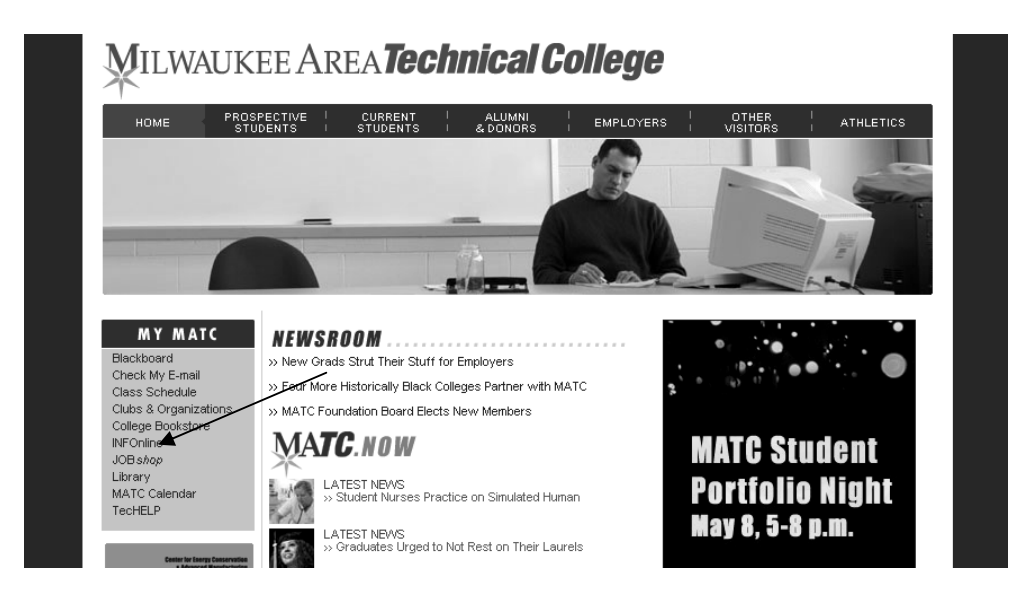

- **Infoline** will now open.
- You must now  $log in$ ....Click on the "**LOG IN**" link found in the upper menu.

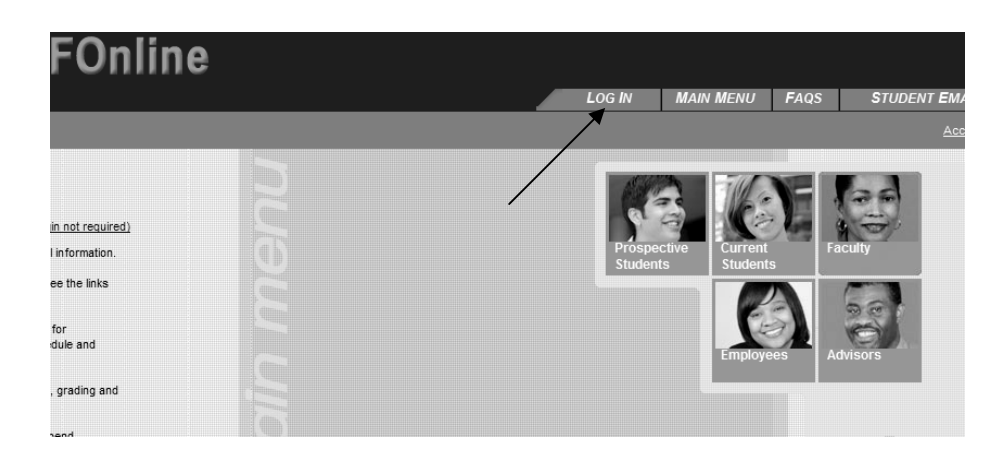

- Enter your User ID and your Password and click on **"SUBMIT".**
- The **MA**I**N MENU** page will now open. Click on the "**FACULTY"** icon.

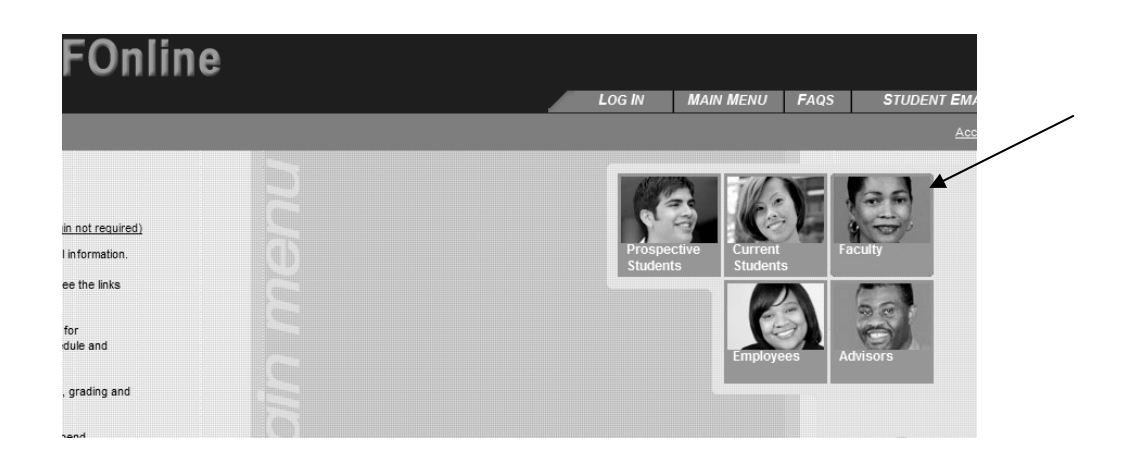

• You will now be on the "**Faculty – Infoline for Faculty Menu**"

The **links** for your **Class Roster**, for **Grading**, and for your **Class Schedule** can be found on this page under **"Faculty Information**".

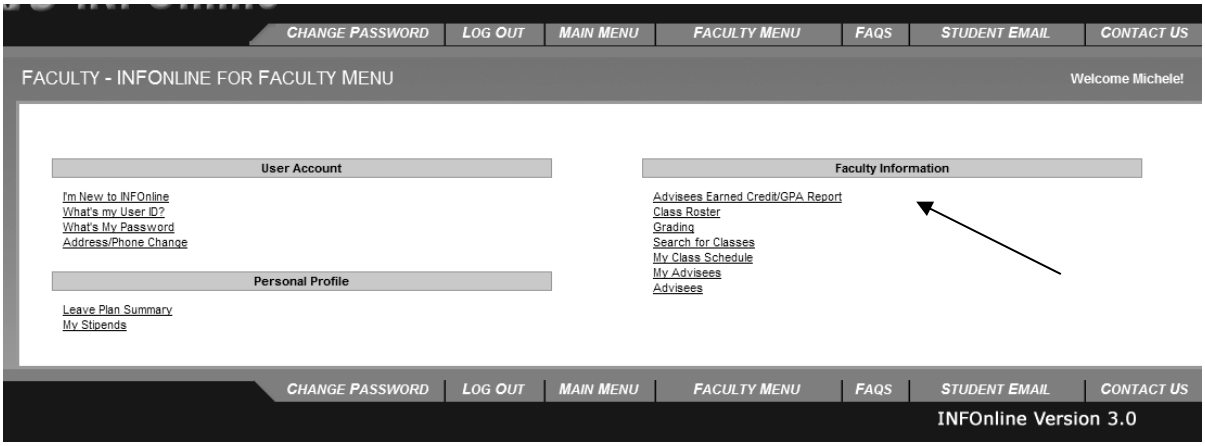

#### **CLASS ROSTER**

After clicking on the **Class Roster** link, the "**Class Roster**" page will open.

• You must first choose a **TERM** by clicking on the arrow on the term box and then clicking on the term you are interested in. Then click on "**SUBMIT"**.

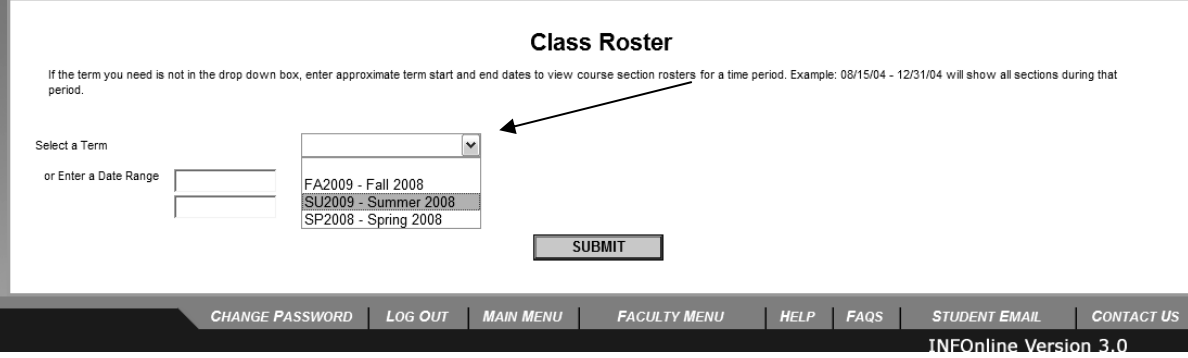

• A page will now open listing all the courses you are teaching for the term you chose. **Click in the box** next to the course you want a class roster for and then click on "**SUBMIT**".

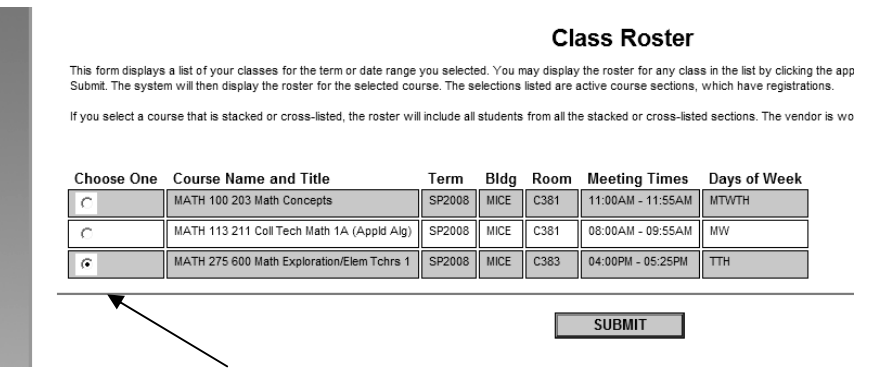

- A page will open with a **list of all students currently enrolled in the class**. Make a hard copy of this page by either using the **printer icon** found in the browser toolbar or by using **FILE and Print** from the menu bar of your browser. When complete, click on "**SUBMIT**" and you will be back at the **MAIN MENU**.
- Repeat the steps to get a copy of all of your class rosters.

**You can now Log Out of Infonline by clicking on the LOG OUT link found in the top menu.**

#### **CLASS SCHEDULE**

After clicking on the **My Class Schedule** link, the "**Class Schedule**" page will open.

• You must first choose a **TERM** by clicking on the arrow on the term box and then clicking on the term you are interested in. Then click on "**SUBMIT"**.

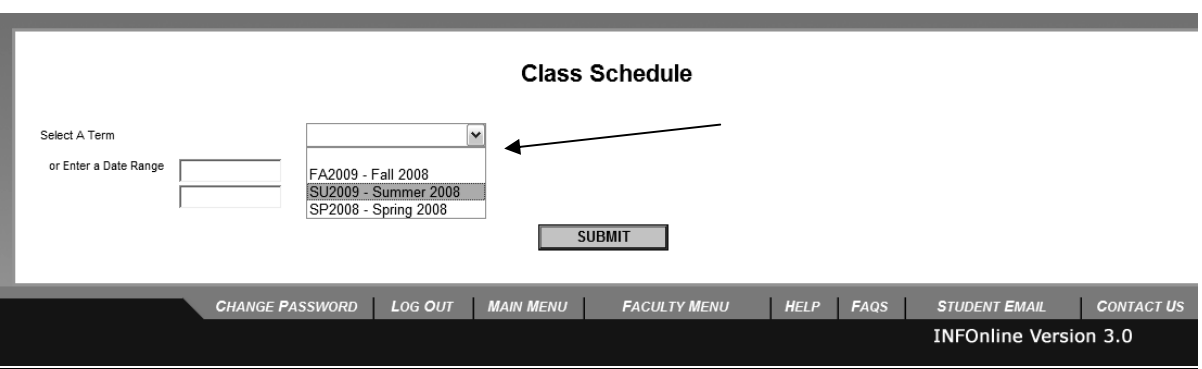

- A page will open with your class schedule for the term you chose. The schedule is very detailed and includes Start/End date of the class, the Room Number the class will be meeting in, the Days and Times it meets, and whether or not it's an Online or Blended format.
- After making a **hard copy** of your schedule, click on "**SUBMIT**" to return to the **Main Menu**.

**You can now Log Out of Infonline by clicking on the LOG OUT link found in the top menu.**

### **GRADING**

After clicking on the **Grading** link, the "**Grading**" page will open.

• You must first choose a **TERM** by clicking on the arrow on the term box and then clicking on the term you are interested in. Then click on "**SUBMIT"**.

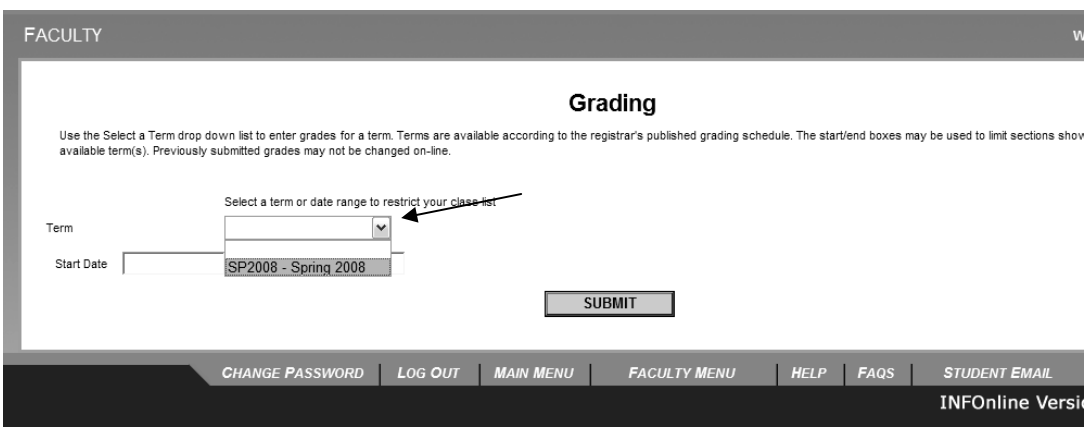

**Part II** of the "**Grading" screen** will now open and you will find a list of all classes you are presently teaching.

- You must signify if these grades are final or midterm grades by clicking on the arrow in the **"Final or Midterm Grading" box**.
- **Then choose the class** you are posting grades for by **clicking in the circle** next to the name of the class. When complete, click on "**SUBMIT"**.

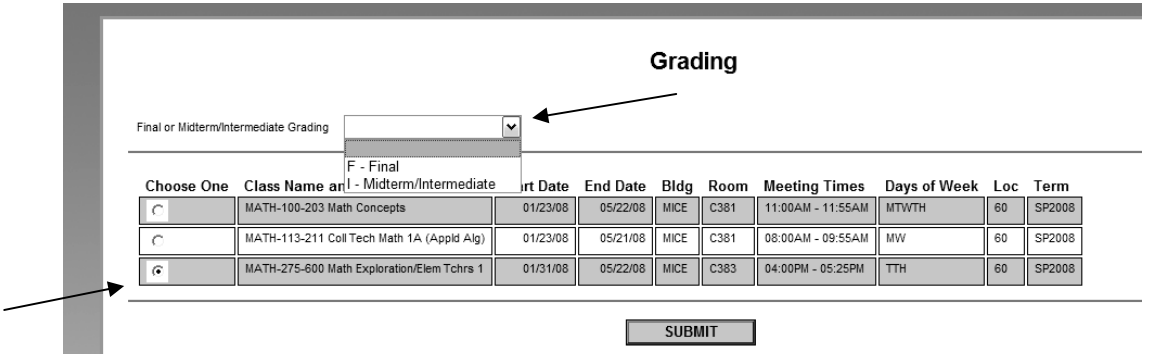

- A window will open with a **list of all students presently enrolled in your class**. **Enter their grades** in the designated spot.
- It's a good idea to make a hardcopy of this page so you have a record of the grades you submitted. When finished, click on "**SUBMIT**"

**You can now Log Out of Infonline by clicking on the LOG OUT link found in the top menu.**